# User Manual

# *Hommie*

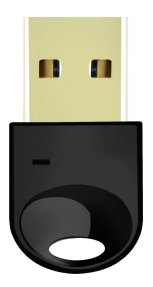

# USB Bluetooth Adapter

English Deutsch Français

Italiano Español 日本語

Before using audio device, install BT-06A audio driver first. Then, plug the BT-06A adapter into the USB port of computer. Download the driver at: http://www.hommiehk.com/blog/%e3%80%90hom mie%e3%80%91bt-06a-audio-driver/

Bevor Sie ein Audiogerät verwenden, installieren Sie zuerst den Audiotreiber BT-06A. Danach stecken Sie den BT-06A-Adapter in den USB-Anschluss des Computers. Laden Sie den Treiber herunter:

http://www.hommiehk.com/blog/%e3%80%90hom mie%e3%80%91bt-06a-audio-driver/

Avant d'utiliser le périphérique audio, installez d'abord le pilote audio BT-06A. Branchez ensuite l'adaptateur BT-06A sur le port USB de l'ordinateur.

http://www.hommiehk.com/blog/%e3%80%90hom mie%e3%80%91bt-06a-audio-driver/

Prima di utilizzare il dispositivo audio, installare prima il driver audio BT-06A. Quindi, collegare l'adattatore BT-06A alla porta USB del computer. Scarica il driver a:

http://www.hommiehk.com/blog/%e3%80%90hom mie%e3%80%91bt-06a-audio-driver/

Antes de utilizar el dispositivo de audio, instale primero el controlador programa de audio BT-06A. Luego, conecte el adaptador BT-06A en el puerto USB de la computadora.

Descargue el controlador programa en:

http://www.hommiehk.com/blog/%e3%80%90hom mie%e3%80%91bt-06a-audio-driver/

オーディオデバイスを使用する前に、BT-06A オー ディオドライバをインストールしてください。次 に、BT-06A アダプターをパソコンの USB ポート に差し込みます。 ドライバをダウンロード:

http://www.hommiehk.com/blog/%e3%80%90hom mie%e3%80%91bt-06a-audio-driver/

# **Installation Guide**

## **(Take Windows 7 as an Example)**

Installationsanleitung (Nehmen wir Windows 7 als Beispiel) Guide d'installation (Prenez Windows 7 comme exemple) Guida d'installazione (Per esempio Windows 7) Guía de instalación (Tomemos Windows 7 como ejemplo) インストールガイド (例として Windows 7 を使用し手順 をご説明させていただきます。)

1. Connect Bluetooth adapter to computer. When a message pumps up and says 'Installing device driver software', insert our disk which contains a driver file and double click 'Setup.exe1' to start.

Verbinden Sie den Bluetooth-Adapter mit dem Computer. Wenn eine Meldung "Gerätetreiber-Software installieren"<br>erscheint stecken. Sie unsere Diskette mit einer erscheint, stecken Sie unsere Treiberdatei ein und klicken Sie zum Starten doppelt auf "Setup.exe1".

Connectez l'adaptateur Bluetooth à l'ordinateur. Lorsqu'un message s'affiche et indique "Installation du pilote de périphérique", insérez notre disque qui contient un fichier pilote et double-cliquez sur "Setup.exe1" pour démarrer.

Collega l'adattatore Bluetooth al computer. Quando un messaggio si avvia e viene visualizzato il messaggio "Installazione del software del driver della periferica", inserisci il nostro disco contenente un file del driver e fai doppio clic su "Setup.exe1" per iniziare.

Conecte el adaptador Bluetooth a la computadora. Cuando un mensaje aparece y dice 'Instalación del software del controlador del dispositivo', inserte nuestro disco que contiene un archivo de controlador y haga doble<br>clic en 'Setup.exe1' para comenzar.

Rluetooth アダプタをコンピュータに接続します。「デ バイスドライバソフトウェアをインストールしてい る」と表示されたら、ドライバファイルを含むディス クを挿入し、「Setup.exe1」をダブルクリックして起動 します。

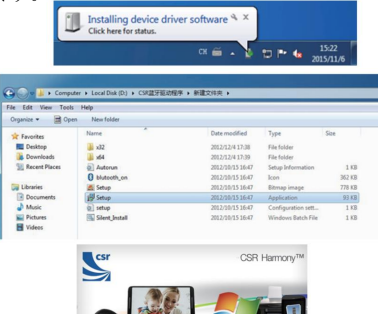

2. Select corresponding language, then confirm.

Wählen Sie die entsprechende Sprache und bestätigen. Sélectionnez la langue correspondante, puis confirmez. Selezionare la lingua corrispondente, quindi confermare. Seleccione el idioma correspondiente, luego confirme. 対応する言語を選択して確認してください。

3. Select 'Next'; then, 'I accept the terms in the license agreement'; and 'NEXT' again. Second, assign a destination folder, and click 'Next' afterwards.

Wählen Sie 'Weiter', dann 'Ich akzeptiere die Bedingungen der Lizenzvereinbarung'; und wieder 'Weiter'. Zweitens weisen Sie einen Zielordner zu und klicken Sie<br>anschließend-auf Weiter'

Sélectionnez "Suivant", puis "J'accepte les termes du contrat de licence" et "Suivant". Ensuite, assignez un dossier cible, puis cliquez sur "Suivant".

Seleziona "Avanti"; quindi, "Accetto i termini del contratto di licenza"; e 'NEXT' di nuovo. In secondo luogo, assegnare una cartella di destinazione e fare clic su "Avanti" in seguito.

Seleccione 'Siguiente'; luego, 'Acepto los términos del acuerdo de licencia'; y 'Siguiente' de nuevo. En segundo lugar, asigne una carpeta de destino y haga clic en 'Siguiente' después.

「次へ」を選択してください。次に、「使用許諾契約 の条項」に同意してから、もう一度「次へ」をクリッ クします。それから、保存先フォルダを指定して、「次

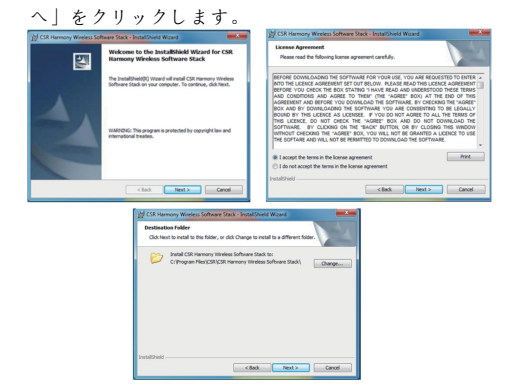

4. Bluetooth Harmony Setting: First, open 'Discovery Mode': second, enable/disable SCMS-T; third, select corresponding device type; finally, click 'Next'.

Bluetooth Harmony Einstellung: Öffnen Sie zunächst den 'Discovery-Modus'; Zweitens aktivieren/deaktivieren Sie SCMS-T; Drittens wählen Sie den entsprechenden Gerätetyp aus. Klicken Sie abschließend auf 'Weiter'.

Paramètres d'Harmonie Bluetooth: Premièrement, ouvrez "Mode découverte"; Deuxièmement, activez/désactivez SCMS-T; Troisièmement, sélectionnez le type de périphérique correspondant; enfin, cliquez sur "Suivant".

Impostazione Harmonia Bluetooth: in primo luogo, aprire la "Modalità scoperta"; secondo, abilita / disabilita SCMS-T; terzo, selezionare il tipo di dispositivo corrispondente; infine, fai clic su "Avanti".

Configuración de armonía de Bluetooth: Primero, abra el descubrimiento': segundo, habilitar / deshabilitar SCMS-T; tercero, seleccione el tipo de dispositivo correspondiente; por último, haga clic en 'Siguiente'.

Bluetooth 設定: まず、「検索モード」を開きます; 次 に、SCMS-T を有効/無効にします; それから、対応す る設備タイプを選択します;後、「次へ」をクリックし<br>ます。 ます。 ファイル・コンピューター

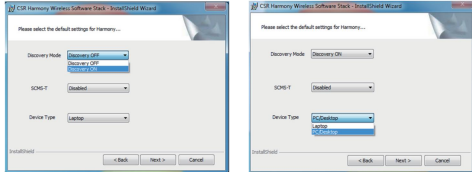

5. Installation wizard complete.

**InstallShield-Assistent** | 回 abgeschlossen.

Assistant d'installation terminé.

Installazione guidata completa.

Asistente de instalación completo.

インストールウィが完了されました。

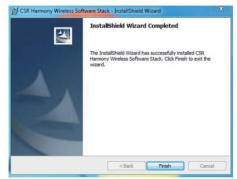

### **Cell Phone Paring**

Telefonpaarung Appairage téléphonique Accoppiamento di telefoni cellulari Apareamiento de Teléfono Celular 携帯電話のペアリング

1. Find Bluetooth icon in toolbar, right click 'Add Bluetooth Device', then select all devices.

Suchen Sie das Bluetooth-Symbol in der Symbolleiste,<br>klicken Sie mit der rechten Maustaste auf klicken Sie mit der rechten Maustaste auf 'Bluetooth-Gerät hinzufügen' und wählen Sie alle Geräte aus.

Trouvez l'icône Bluetooth dans la barre d'outils, faites un clic droit sur "Ajouter un périphérique Bluetooth", puis sélectionnez tous les périphériques.

Trova l'icona Bluetooth nella barra degli strumenti, fai clic con il pulsante destro del mouse su "Aggiungi dispositivo Bluetooth", quindi seleziona tutti i dispositivi.

Encuentre el ícono de Bluetooth en la barra de herramientas, haga clic derecho en 'Añadir dispositivo Bluetooth', luego seleccione todos los dispositivos.

ツールバーの「Bluetooth」アイコンを探し、「Bluetooth デバイスを追加」を右クリックして、すべてのデバイ スを選択します。

2. Click 'Add Bluetooth Device' again.

Klicken Sie erneut auf 'Bluetooth-Gerät hinzufügen'.

Cliquez à nouveau sur "Ajouter un périphérique Bluetooth".

Fare nuovamente clicsu "Aggiungi dispositivo Bluetooth". Haga clic en 'Añadir dispositivo Bluetooth' nuevamente.

もう一度「Bluetooth Phone

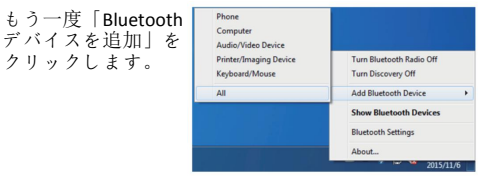

3. Double click the device you want to pair with, then start pairing.

Klicken Sie doppel auf das Gerät, mit dem Sie paaren möchten, und beginnen Sie dann mit der Paarung.

Double-cliquez sur le périphérique avec lequel vous voulez appairer, puis commencez l'appairage.

Fare doppio clic sul dispositivo con cui si desidera eseguire l'accoppiamento, quindi avviare l'associazione.

Haga doble clic en el dispositivo con el que desea vincularse, luego comience a vincular.

接続したい設備を ダブルクリックして から、ペアリングを 開始します。

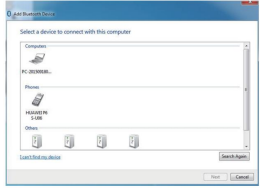

4. First, confirm pairing on your phone end, then click 'Next' on computer end.

Bestätigen Sie zunächst die Paarung auf dem Handy und klicken Sie anschließend auf 'Weiter'

Tout d'abord, confirmez l'appairage sur votre téléphone, puis cliquez sur "Suivant" sur l'ordinateur.

Innanzitutto, conferma l'accoppiamento sul tuo telefono, quindi fai clic su "Avanti" sul computer.

Primero, confirme el emparejamiento en el extremo de su móvil, luego haga clic en 'Siguiente' en el extremo de la computadora.

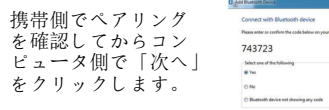

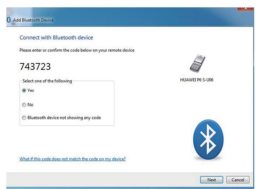

5. Computer and cell phone pairing is done successfully via Bluetooth.

Die Paarung vom Computer und Handy erfolgt über Bluetooth.

L'appairage de l'ordinateur et du téléphone portable se fait avec succès via Bluetooth.

L'associazione tra computer e telefono avviene correttamente tramite Bluetooth.<br>El emparejamiento de la computadora y el móvil se realiza

correctamente a través de Bluetooth.

Bluetooth 経由でコンピュータと携帯のペアリングは 正常的に行われます。

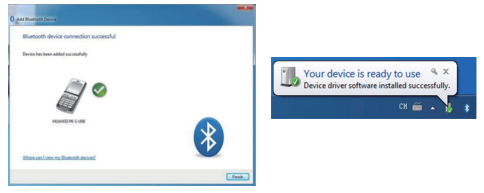

## **Data Transfer**

Datenübertragung Transfert de données Trasferimento dati<br>Transferencia de Datos データを転送

1. Right click the file which you want to transfer and select 'Send to Bluetooth Device'.

Klicken Sie mit der rechten Maustaste auf die Datei, die<br>Sie Lübertragen möchten und wählen Sie 'An Sie übertragen möchten, und wählen Bluetooth-Gerät senden'.

Faites un clic droit sur le fichier que vous voulez transférer et sélectionnez "Envoyer au périphérique Bluetooth".

Fare clic con il pulsante destro del mouse sul file che si desidera trasferire e selezionare "Invia a dispositivo Bluetooth".

Haga clic con el botón derecho en el archivo que desea

transferir y seleccione "Enviar a dispositivo Bluetooth".

転送したいファイルを右クリックして「Bluetooth デ バイスに送信」を選択します。

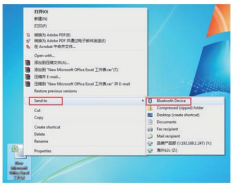

2. Select a receiving device. Support to select multiple files simultaneously. Here we take 'HUAWEI P7' as an example, click 'Next'.

Wählen Sie ein empfangendes Gerät aus. Wenn Sie mehrere Dateien gleichzeitig auswählen möchten, klicken Sie auf 'Weiter'.

Sélectionnez un périphérique de réception. Prise en charge de la sélection simultanée de plusieurs fichiers. Ici nous prenons comme exemple "HUAWEI P7", cliquez "Suivant".

Seleziona un dispositivo ricevente. Supporto per selezionare più file contemporaneamente. Qui prendiamo 'HUAWEI P7' come esempio, fai clic su 'Avanti'.

Seleccione un dispositivo receptor. Apoyo para seleccionar varios archivos simultáneamente. Aquí tomamos 'HUAWEI P7' como ejemplo, haga clic en 'Siguiente'.

受信機器を選択してください。同時に複数のファイル を選択することをサポートします。ここでは例として

「HUAWEI P7」を使用し説明します。「次へ」をクリッ クしてください。

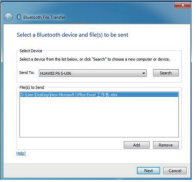

3. On your phone end, click 'Accept' to start data transfer.

Klicken Sie auf dem Handy auf 'Akzeptieren', um die Datenübertragung zu starten.

Sur votre téléphone, cliquez sur "Accepter" pour lancer le transfert de données.

Sul telefono, fai clic su "Accetta" per avviare il trasferimento dei dati.

En el extremo de su móvil, haga clic en 'Acepta' para iniciar la transferencia de datos.

```
携帯側で「同意」をクリックするとデータ転送を開始
できます。
```
#### **Bluetooth Headset Pairing**

Bluetooth Kopfhörer Paarung Appairage du casque Bluetooth Accoppiamento delle cuffie Bluetooth Emparejamiento de Auriculares Bluetooth Bluetooth イヤホンのペアリング

1. Open 'My Computer', select your Bluetooth device.

Öffnen Sie 'Computer' und wählen Sie Ihr Bluetooth-Gerät aus.

Ouvrez "Ordinateur", et sélectionnez votre périphérique Bluetooth.

Apri "Risorse del computer", seleziona il tuo dispositivo Bluetooth.

Abra 'Mi PC', seleccione su dispositivo Bluetooth.

「マイコンピュータ」を開き、Bluetooth デバイスを 選択します。

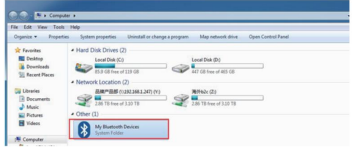

2. Click 'Add Device' and then 'All'.

Klicken Sie auf 'Gerät hinzufügen' und dann auf 'Alle'.

Cliquez sur "Ajouter un périphérique", puis sur "Tout".

Fai clic su "Aggiungi dispositivo" e poi su "Tutto".

Haga clic en 'Agregar dispositivo' y luego haga clic en 'Todo'.

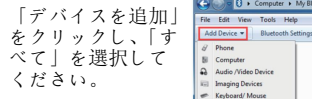

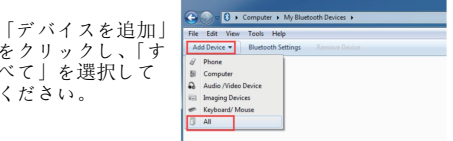

3. Start to search for Bluetooth headset and cell phone.

Suchen Sie nach den Bluetooth-Kopfhörer und Handy.

Commencez à chercher des casques Bluetooth et des téléphones.

Inizia a cercare auricolari e telefoni cellulari Bluetooth.

Comience a buscar auriculares Bluetooth y móvil.

Bluetooth イヤホンと携帯を検索します。

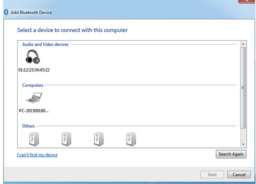

4. Double click corresponding icon of your device to start pairing.

Klicken Sie doppelt auf das entsprechende Symbol des Geräts, um die Paarung zu starten.

Double-cliquez sur l'icône correspondante de votre périphérique pour commencer l'appairage.

Fare doppio clic sull'icona corrispondente del dispositivo per avviare l'associazione.

Haga doble clic en el icono correspondiente de su dispositivo para iniciar el emparejamiento.

ペアリングを開始するには、デバイスの対応するアイ コンをダブルクリックしてください。

5. Pairing with headset is done successfully via Bluetooth.

Die Paarung mit den Kopfhörer erfolgt über Bluetooth.

L'appairage avec le casque se fait avec succès via Bluetooth.

L'abbinamento con l'auricolare avviene correttamente tramite Bluetooth.

El emparejamiento con el auricular se realiza correctamente a través de Bluetooth.

イヤホンとのペアリングは Bluetooth 経由で正常に行 われました。

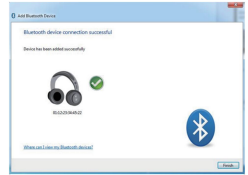

6. Open 'My Bluetooth Devices' and find the paired Bluetooth headset, double click it.

Öffnen Sie 'Meine Bluetooth-Geräte' und suchen Sie das gekoppelte Bluetooth-Kopfhörer. Klicken Sie doppelt darauf.

Ouvrez "Mes périphériques Bluetooth" et trouvez le casque Bluetooth appairée, double-cliquez dessus.

Apri "I miei dispositivi Bluetooth" e trova l'auricolare Bluetooth accoppiato, fai doppio clic su di esso.

Abra 'Mi Dispositivos Bluetooth' y busque el auricular

Bluetooth emparejado, haga doble clic en él.

「マイ Bluetooth デバイス」を開き、ペアになってい る Bluetooth イヤホンを見つけてからダブルクリック します。

7. Right click 'A2DP' icon to set a connectivity. Klicken Sie mit der rechten Maustaste auf das Symbol 'A2DP', um eine Verbindung herzustellen.

Faites un clic droit sur l'icône "A2DP" pour définir une connectivité.

Fare clic con il tasto destro sull'icona 'A2DP' per impostare una connettività.

Haga clic derecho en el icono 'A2DP' para establecer una conectividad.

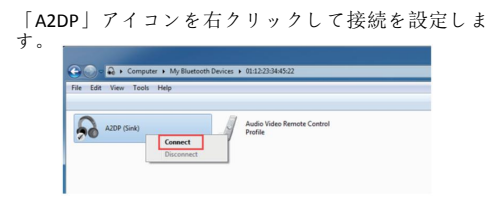

8. Connection with Bluetooth audio is done successfully.

Die Verbindung mit Bluetooth-Audio wird erfolgreich hergestellt.

La connexion avec l'audio Bluetooth s'effectue avec succès.

La connessione con l'audio Bluetooth è stata eseguita

correttamente.

La conexión con el audio de Bluetooth se realiza con éxito.<br>Bluetooth オーディオとの接続は成功されました。

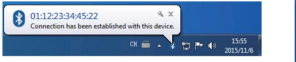

#### **Troubleshooting**

Fehlerbehebung Dépannage Risoluzione dei problemi Solución de problemas 故障について

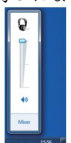

Connection with A2DP is done successfully, but there exist no output signal? Solution:

1. Open 'Control Panel', then 'Hardware and Sound' to set voice settings.

Die Verbindung mit A2DP wurde erfolgreich hergestellt, es ist jedoch kein Ausgangssignal vorhanden. Lösung:

1. Öffnen Sie 'Systemsteuerung' und dann 'Hardware und Sound', um die Spracheinstellungen festzulegen.

La connexion avec A2DP se fait avec succès, mais il n'existe pas de signal de sortie ? Solution:

1. Ouvrez "Panneau de configuration", puis "Hardware et son" pour régler les paramètres vocaux.

La connessione con A2DP viene eseguita correttamente, ma non esiste alcun segnale di uscita? Soluzione:

1. Aprire "Pannello di controllo", quindi "Hardware e suoni" per impostare le impostazioni vocali.

¿ La conexión con A2DP se realiza correctamente, pero no existe una señal de salida? Solución:

1. Abra 'Panel de control', luego 'Hardware ysonido' para configurar los ajustes de voz.

A2DP との接続は成功しましたが、出力信号がない場合: 方法:

1.「コントロールパネル」を開き、「ハードウェアとサ ウンド」を開いて音声を設定します。

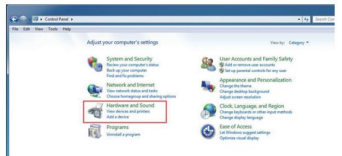

2. Click 'Manage audio devices'.

Klicken Sie auf 'Audiogeräte verwalten'.

Cliquez sur "Gérer les périphériques audio".

Fai clic su "Gestisci dispositivi audio".

Haga clic en 'Administrar dispositivos de audio'.

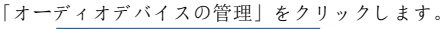

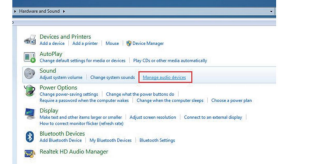

3. Open 'Sound' setting, change defaulted audio output device. Next, find 'Bluetooth Headset' and change setting to defaulted value; then select 'Save'.

Öffnen Sie die Einstellung 'Sound' und ändern Sie das Standard-Audioausgabegerät. Suchen Sie anschließend nach 'Bluetooth-Kopfhörer' und ändern Sie die Einstellung auf den Standardwert. Wählen Sie dann 'Speichern'.

Ouvrez le paramètre "Son", modifiez le périphérique de sortie audio par défaut. Ensuite, trouvez "Casque Bluetooth" et changez le réglage à la valeur par défaut; puis sélectionnez "Enregistrer".

Aprire l'impostazione "Suono", cambiare il dispositivo di uscita audio predefinito. Quindi, trovare "Auricolare Bluetooth" e modificare le impostazioni sul valore predefinito; quindi selezionare 'Salva'.

Abra la configuración de 'Sonido', cambie el dispositivo de salida de audio predeterminado. A continuación, busque 'Auriculares Bluetooth' y cambie la configuración al valor predeterminado; a continuación, seleccione 'Guardar'.

「サウンド設定」を開き、 <mark>Issued accepted Squate Communications</mark> デフォルトのオーディオ Selecta playback device below to modify its settings 出力デバイスを変更します。 次に、「Bluetooth イヤホン」 Substitution を見つけて、元設定をデ フォルト値に変更します。 次に「保存」をクリックし ます。

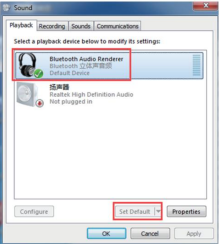